## How to Install the NAP Lockdown Browser on a laptop

Before following this step-by-step guide it is essential that any prior NAP lockdown browser is uninstalled.

## Uninstall NAP 2023 or earlier versions

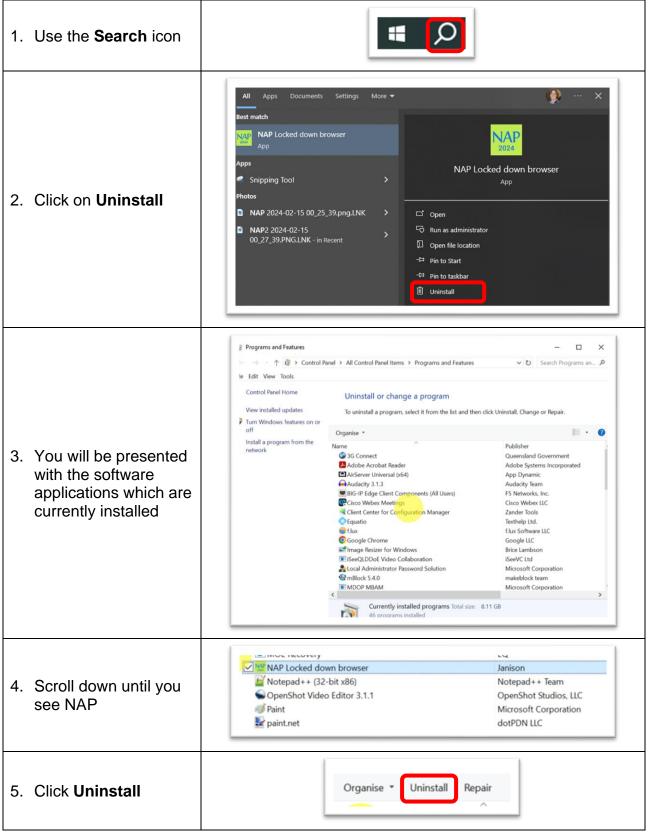

| <ol> <li>Then follow the<br/>prompts to uninstall</li> </ol> | Programs and Features Are you sure you want to uninstall NAP Locked down browser? In the future, do not show me this dialogue box Yes No |
|--------------------------------------------------------------|----------------------------------------------------------------------------------------------------|
|                                                              |                                                                                                    |

## Installing latest NAP app

| 1. Access the ACARA download                                      | https://www.assessform.edu.au/naplan-<br>online/locked-down-browser                                                                                                    |
|-------------------------------------------------------------------|----------------------------------------------------------------------------------------------------|
| 2. Click on Locked down browsers<br>and user guides               | <b>Locked down browser</b> <ul> <li>Overview</li> <li>What is a locked down browser?</li> <li>Downloads</li> <li>Locked down browsers and user guides</li> <li>Who does not need a locked down browser?</li> <li>Proxy support</li> </ul>                                                                                                    |
| 3. Choose the required <b>Download</b><br>for Windows 10 or MacOS | Device       Downloads         Image: Device       Application<br>v5.6.15 (Updated: 30-Nov-2023)         Windows       Download for Windows 10 or later (.msi)         User guide       Image: Windows - Locked Down Browser Guide<br>PDF   1.19MB   v3.04   Last updated: 30 Nov 2023         Image: Mace       Application<br>v5.7.1 (Updated: 9-Jan-2024)         Image: Download for MacOS 10.15.6 or later (.pkg)         User guide         Image: Maco S - Locked Down Browser User Guide<br>PDF   3.12MB   v3.05   Last updated: 30 Nov 2023 |
| <ol> <li>Click <b>Open</b> to start the installation</li> </ol>   | Downloads       C          Image: What do you want to do with NAP Locked down       Open       Save as                                                                                                    |

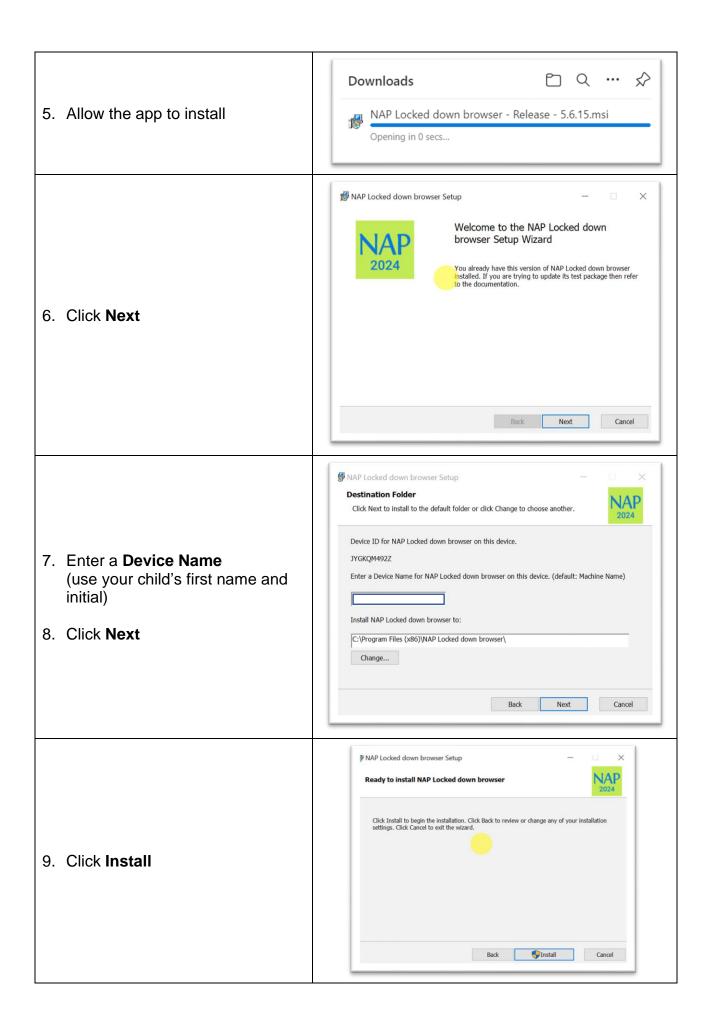

| 10. You may get a system message<br>asking you if you wish to continue<br>with the installation. Click <b>Yes</b> |                                                                                                    |
|----------------------------------------------------------------------------------------------------|----------------------------------------------------------------------------------------------------|
| 11.Once completed, click <b>Finish</b>                                                                            | NAP Locked down browser Setup<br>Completed the NAP Locked down browser Setup Wizard<br>Click the Finish button to exit the Setup Wizard.<br>Back Finish Cancel |

The NAP app is now installed.